## STEP1:色変換用サポートファイルのダウンロード

➊Lioatlas.comのダウンロードリンク先から、AdobeCMM、ICCProfileをダウンロードします。 \*Adobe CMMはインストール後にPCの再起動必要となります。

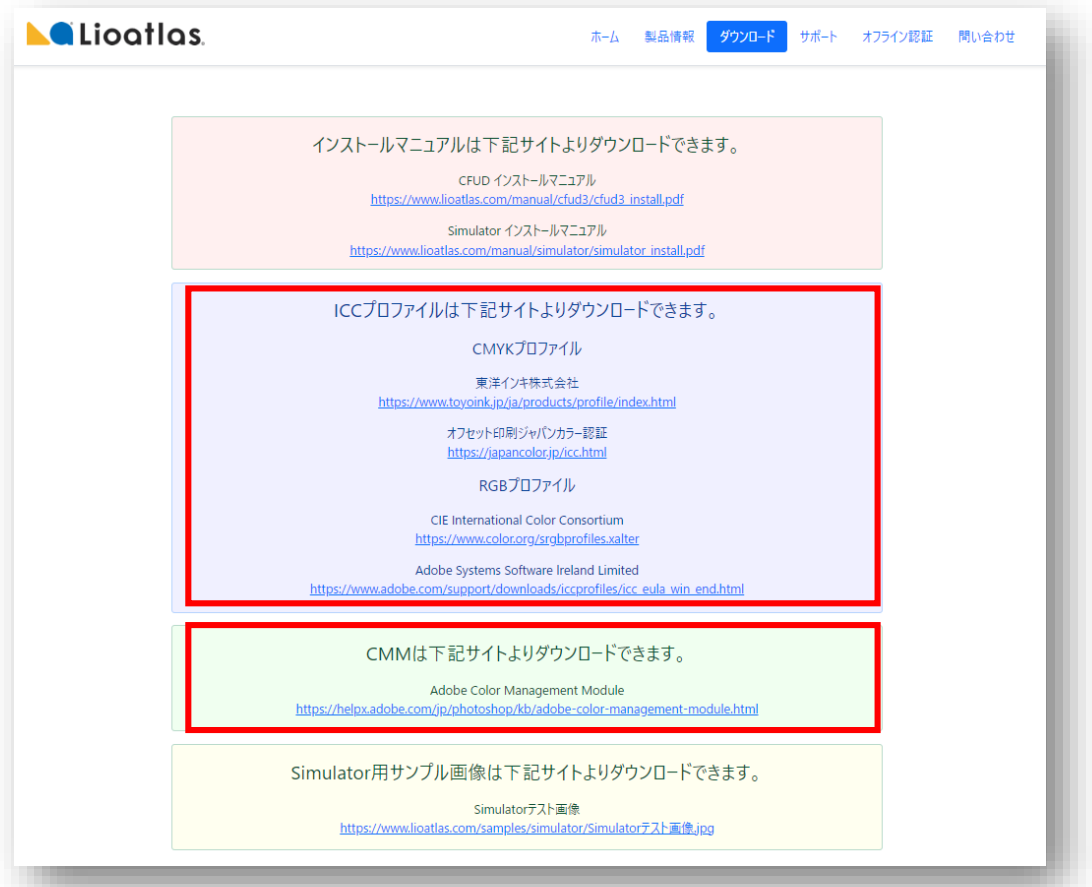

❷初めてアプリケーションを起動すると以下のメッセージが表示されます。

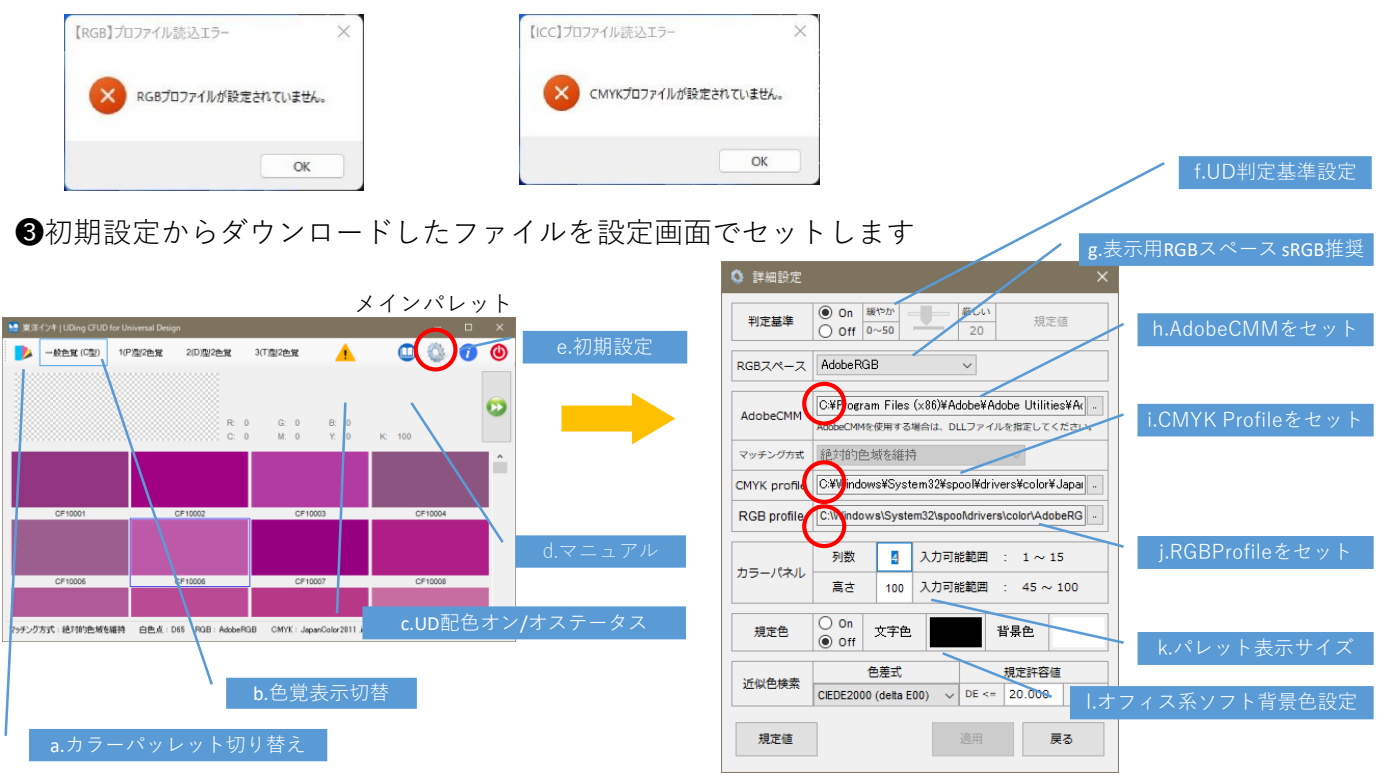

東洋インキ株式会社 カスタマーサポート本部 lioatlas@toyoinkgroup.com Lioatlas® CFUD クイックスタート V1.0 2023.2.3 東洋インキ 株式会社 STEP2:UDing配色セットの作成 (パワーポイント用)

➊パワーポイント用に初期設定を確認。 判定基準ON 規定色ON

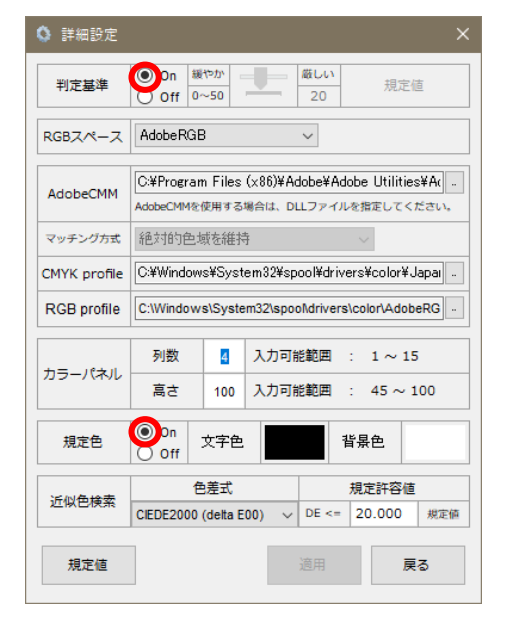

❸カラーパレット上でダブルクリックで色を選択 アプリ再起動で規定色をセット

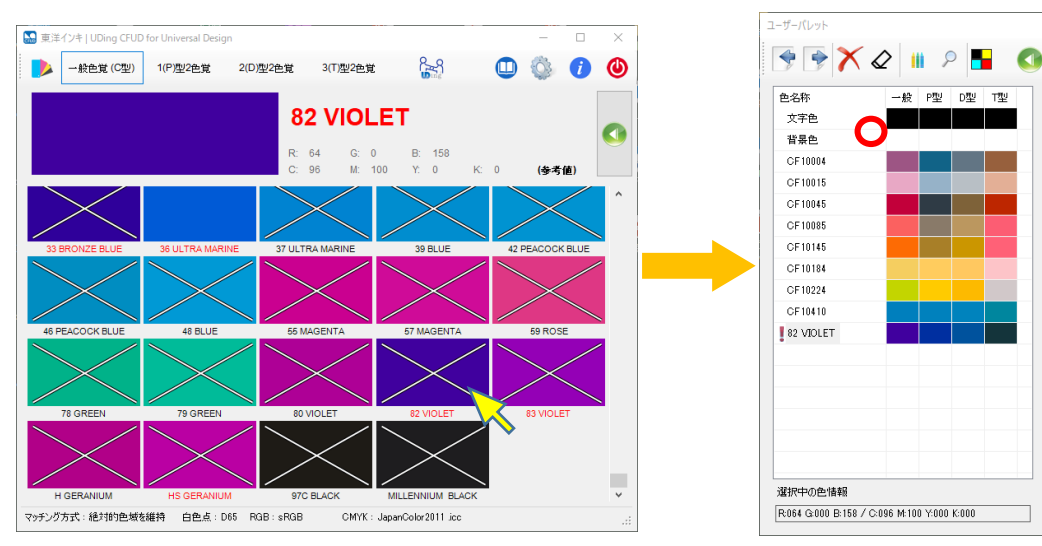

■4色アイコンでパワーポイント用にカラーパレットを保存。 \*矢印アイコン⇦⇨を指定するとスウォッチ形式(DTPデザイン用)で読み書き可能。不要な色はXで削除可。

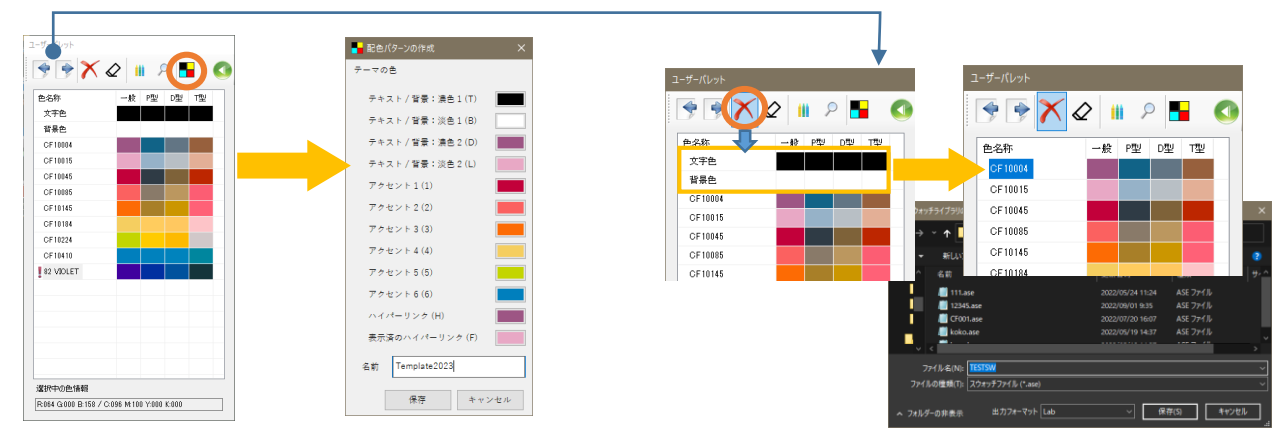

❷カラーライブラリを選択。 また、12色以内であればオリジルのスウォッチも読み込み可能

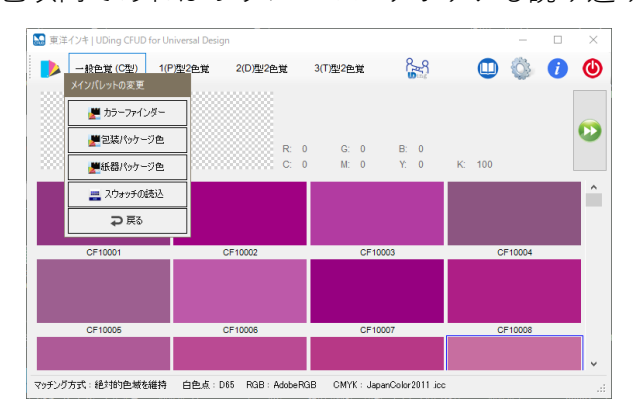

東洋インキ株式会社 カスタマーサポート本部 lioatlas@toyoinkgroup.com Lioatlas® CFUD クイックスタート V1.0 2023.2.3 STEP3:UDing配色セットの読み込み (パワーポイント用)東洋インキ 株式会社

## ➊パワーポイントで配色を読み込む

⇒デザイン⇒配色⇒ユーザ定義から保存した配色を読み込み

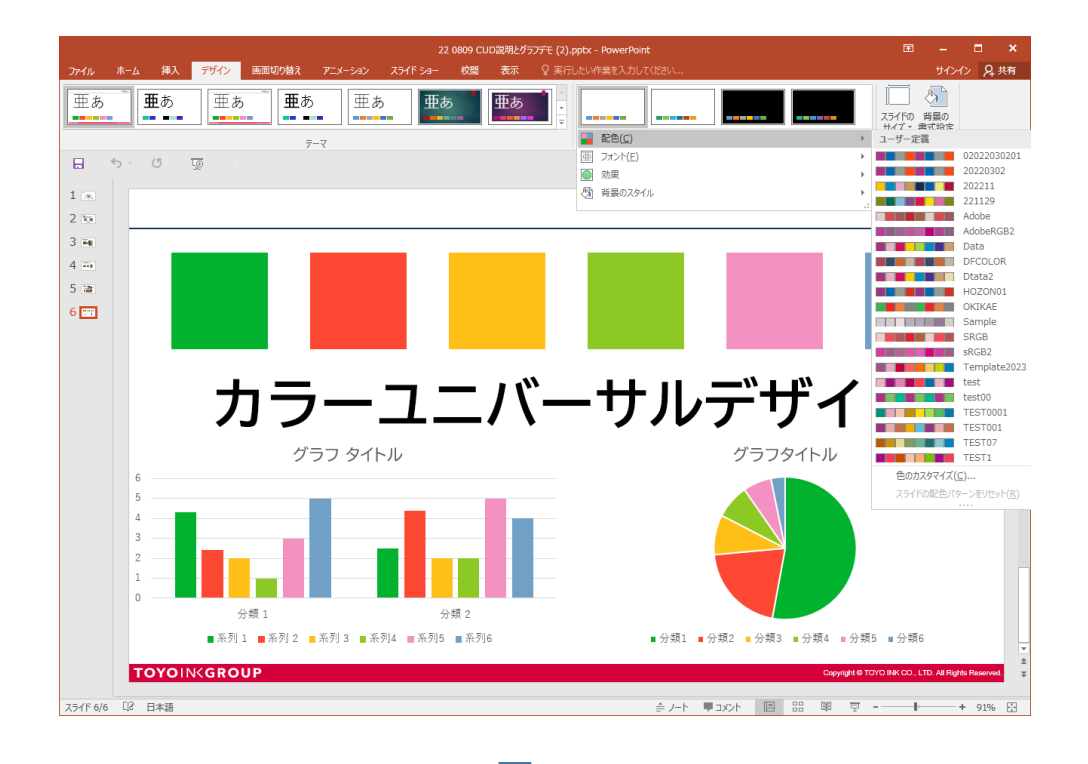

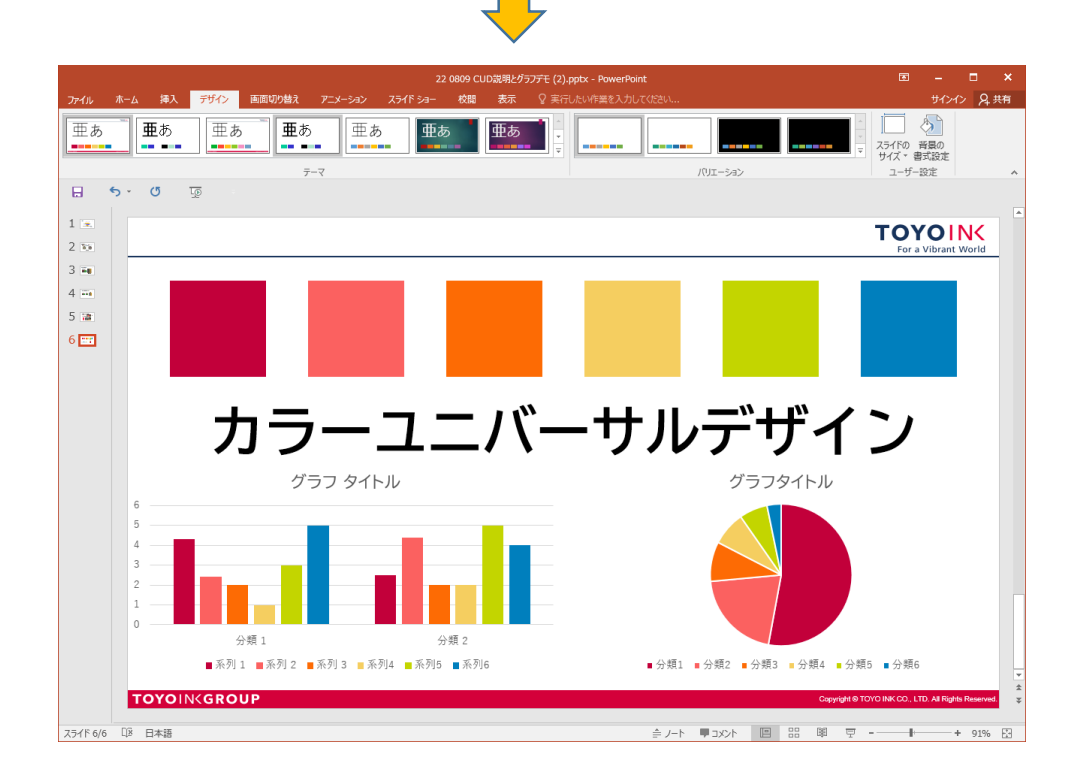

## ➊ユーザーパレットから虫眼鏡アイコンを選択、カラーピッカーを表示

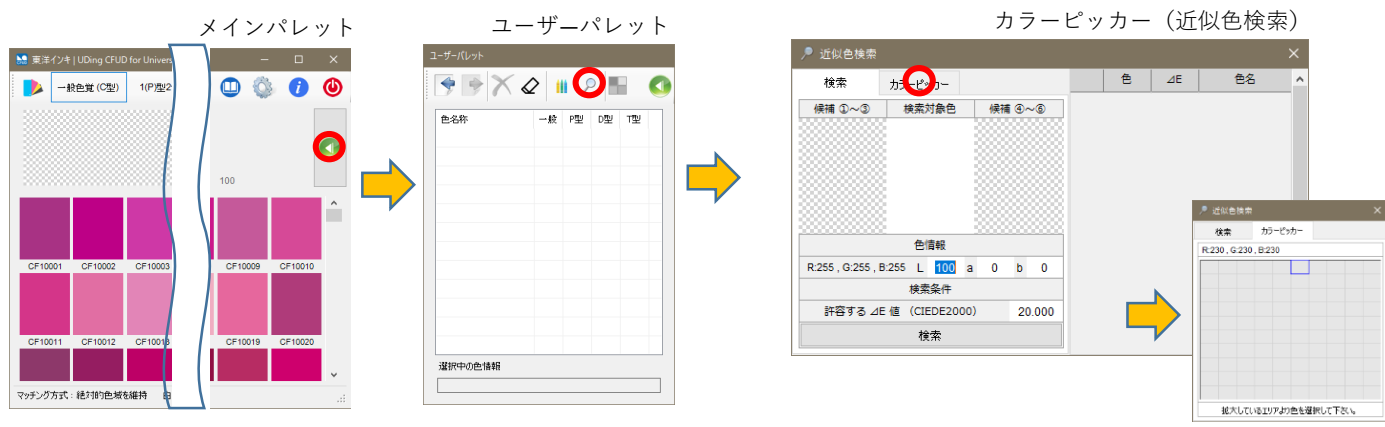

カラーピッカータグを選択

❷デザインを開いて、検索したい色をクリックし、カラーピッカーの拡大 ピクセル表示画面から色を選択。

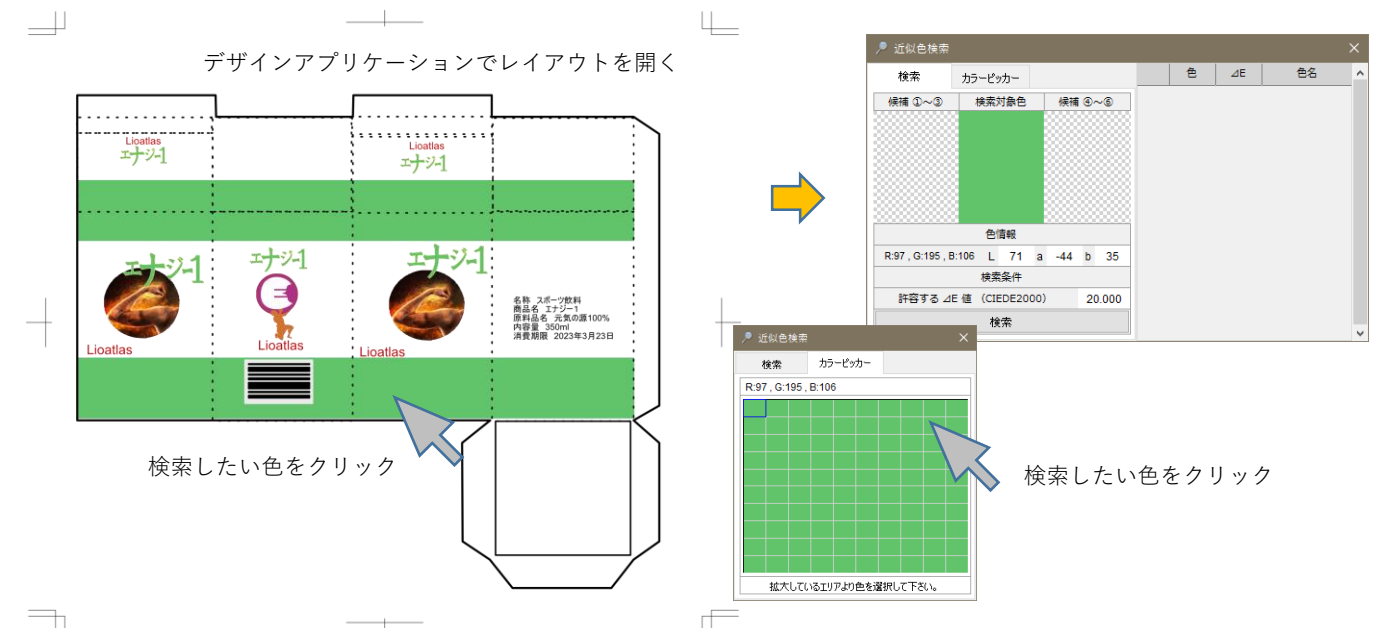

❸検索ボタンで近似色を検索し、色差(⊿E)の小さい順にソート。近似色パ レットに選択された色の上でマウスの右ボタンからポップアップメニューを表

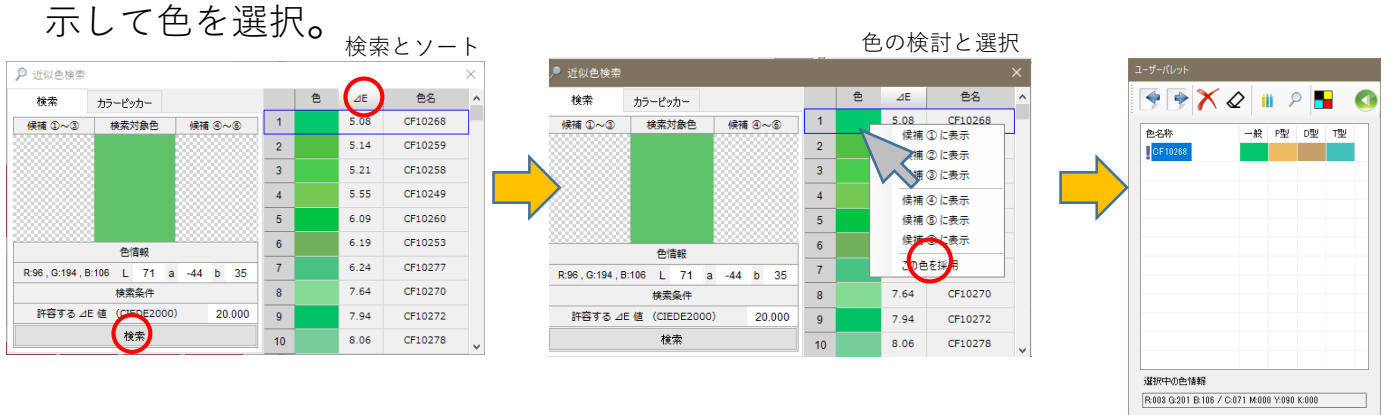

TOYO INK、TOYO INKロゴ、Lioatlasは、東洋インキSCホールディングス株式会社の商標もしくは登録商標です。 AdobeおよびAdobe IllustratorはAdobe Inc. (アドビ株式会社)の登録商標です。 Microsoft Windows,Microsoft Officeは米国Microsoft Corporation社の登録商標です。

お問い合わせ 東洋インキ株式会社 カスタマーサポート本部 lioatlas@toyoinkgroup.com